## **WORKSHOP PROBLEM 4b**

# *Nonlinear Buckling Load Analysis (with spring)*

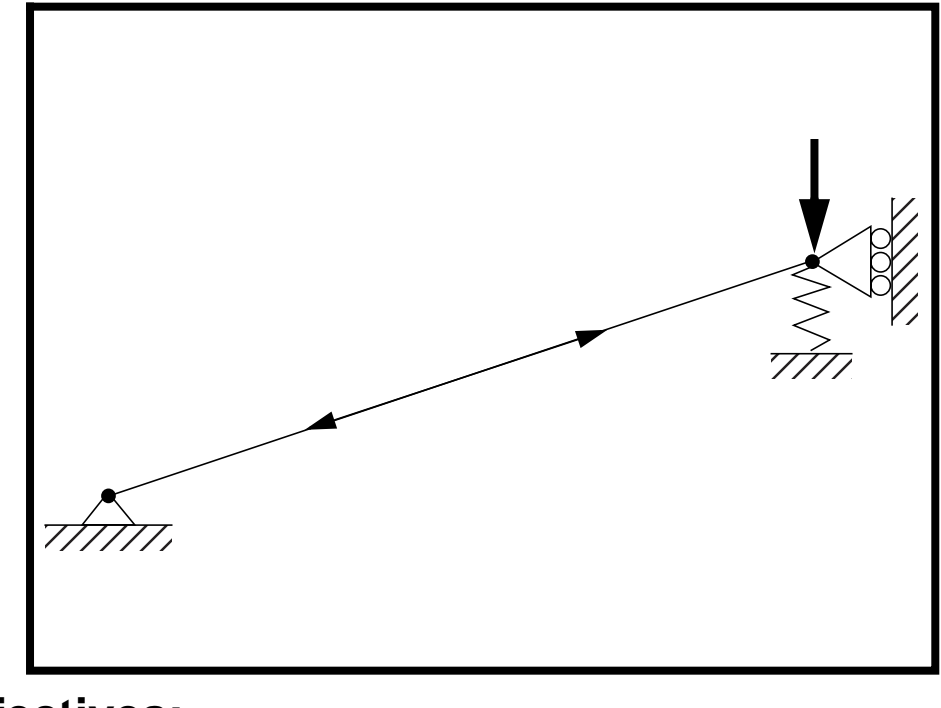

- **Objectives:**
- Demonstrate the use of a nonlinear static analysis restarted with buckling parameters.

**4b-2** MSC/NASTRAN 103 Exercise Workbook

## **Model Description:**

**For the structure below:**

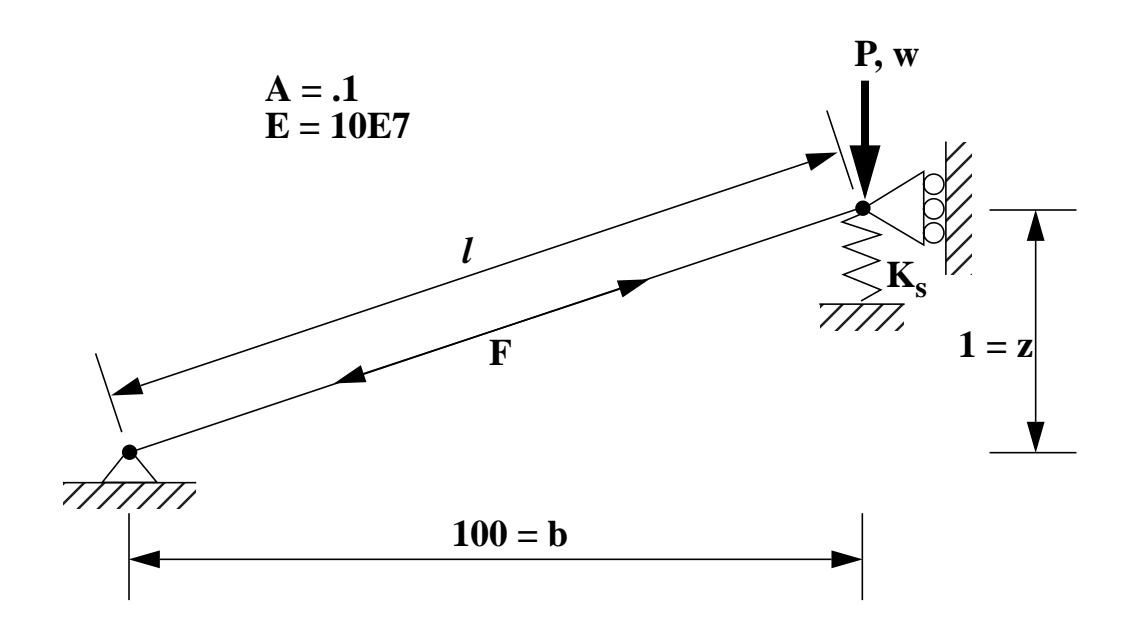

#### **Add Case Control commands and Bulk Data Entries to:**

- 1. Calculate "snap-through" buckling load with  $K_s=0$ .
- 2. Optionally, you can adjust the input file for  $K_s = 3$ , and  $K_s = 6$ . Use different solution points to see the effect on the calculated buckling load.

MSC/NASTRAN 103 Exercise Workbook **4b-3**

### **Suggested Exercise Steps:**

- Modify the existing MSC/NASTRAN input file by adding appropriate loading conditions and nonlinear static analysis control parameters.
- For Case Control, insert the static load set selection (LOAD) and the nonlinear static analysis parameter selection (NLPARM) in for each subcase.
- For Bulk Data, insert all the relevant nonlinear static analysis parameters for each subcase (NLPARM).
- Prepare the model for a nonlinear static analysis.
	- ◆ PARAM, LGDISP, 1
- Generate an input file and submit it to the MSC/NASTRAN solver for nonlinear static analysis.
- Review the results.
- Restart the analysis, adding in input the appropriate restart parameters (RESTART, LOOPID, SUBID).
- Add in the appropriate parameters for an eigenvalue extraction (METHOD, EIGRL) and buckling analysis.
	- ◆ PARAM, BUCKLE, 1
- Generate another input file and submit it to the MSC/ NASTRAN solver for a nonlinear static (with buckling parameter) analysis.
- Review the results.

## **Input File from Workshop 4a for Modification:**

### **prob4a.dat**

ASSIGN OUTPUT2 = 'prob4a.op2' , UNIT=12 ID NAS103, WORKSHOP 4A SOLUTION TIME 10 SOL 105 **CEND** TITLE=SIMPLE ONE DOF GEOMETRIC NONLINEAR PROBLEM LABEL=REF: STRICKLIN AND HAISLER; COMP. AND STRUCT.; 7:125-136 (1977) ECHO=UNSORT DISP(SORT2)=ALL SUBCASE 10 LOAD=6 SUBCASE 20 METHOD=30 BEGIN BULK PARAM,POST,0 \$ \$ GEOMETRY GRID, 1, , 0., 0., 0., , 123456 GRID, 2, , 100., 1., 0., , 13456 \$ \$ CONNECTIVITY CROD, 10, 10, 1, 2 \$CELAS1, 20, 20, 2, 2, 0, 0 \$ **\$ PROPERTIES** \$ PROD, 10, 1, .1 \$PELAS, 20, 3. MAT1, 1, 10.E7 \$ \$ LOADS \$ FORCE, 6, 2, , -6., 0., 1., 0. \$ \$ SOLUTION STRATEGY \$ EIGB, 30, INV, 0.0, 3.0, 20, 2, 2, , +EIGB +EIGB, MAX ENDDATA

## **Exercise Procedure:**

- **1. Users who are not utilitizing MSC/PATRAN for generating an input file should go to Step 6, otherwise, proceed to step 3.**
- 2. Open the existing database called **prob4a.db**.

#### **File/Open...**

*Database List:* **prob4a.db**

**OK**

Whenever possible click ❑ **Auto Execute** (turn off).

3. Create a grounded spring at the right end of the beam.

First, create a 0-D element to be used for spring constant assignment at the end of the beam.

#### ◆ **Finite Elements**

 $Action:$ *Object:*  $Method:$ *Shape:*  $Topology:$ *Node 1* =

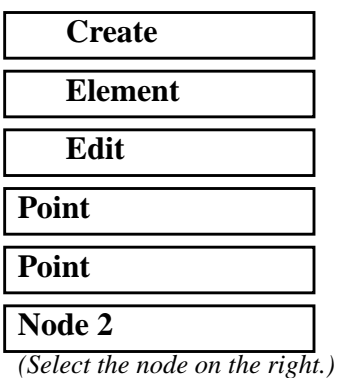

#### **Apply**

Next, create the grounded spring property for the recently created element.

#### ◆ **Properties**

 $Action:$ 

 $Dimension:$ 

**Property Set Name** 

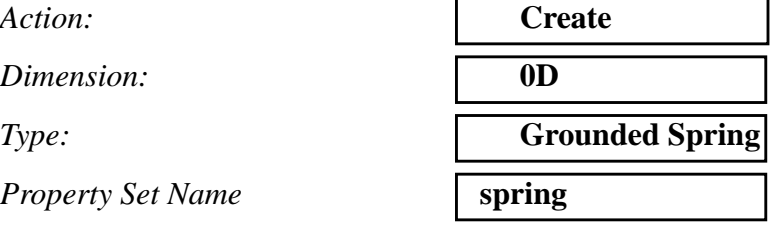

## **Input Properties...**

**4b-6** MSC/NASTRAN 103 Exercise Workbook

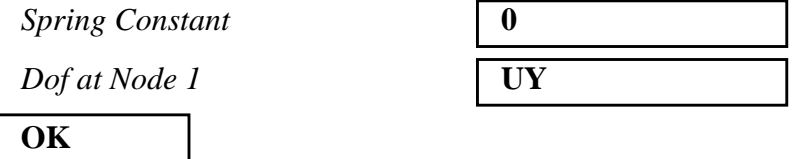

Click in the Select Members databox. Click on the point element entity select icon to select the point element.

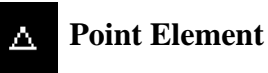

**Select Members** 

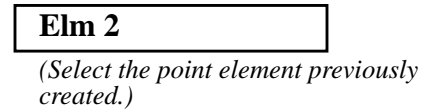

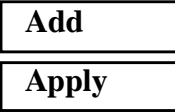

4. Now you are ready to generate an input file for the analysis.

Click on the **Analysis** radio button on the Top Menu Bar and set up the subcases as follows:

#### ◆ **Analysis**

Action:

*Object:* 

*Method:* 

*Job Name* 

**Solution Type...**

**OK**

**Subcase Create...**

 $Subcase Name$ 

**Output Requests...**

*Form Type:* 

 $Output$ *Requests* 

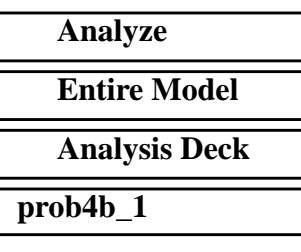

#### *Solution Type:* ◆ **NONLINEAR STATIC**

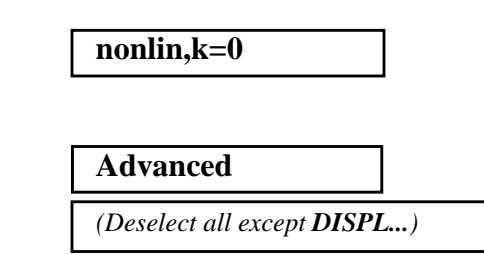

MSC/NASTRAN 103 Exercise Workbook **4b-7**

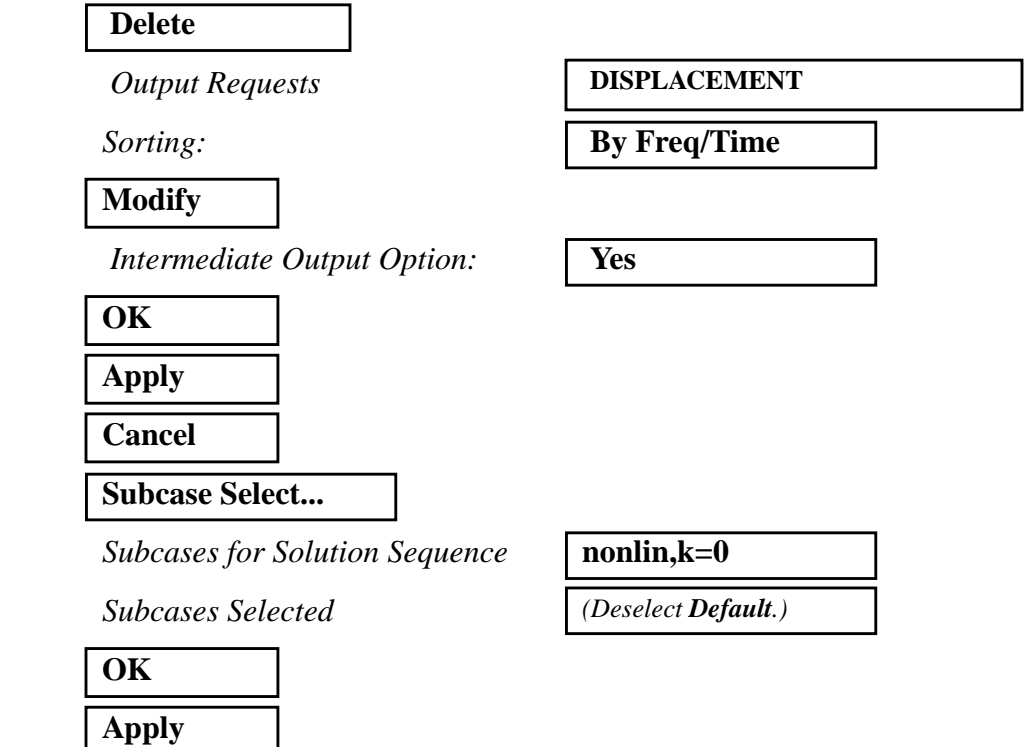

An input file called **prob4b\_1.bdf** will be generated. This process of translating your model into an input file is called the Forward Translation. The Forward Translation is complete when the Heartbeat turns green. MSC/PATRAN users should now proceed to **Step 6**.

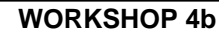

## **Generating an input file for MSC/NASTRAN Users:**

5. MSC/NASTRAN users can generate an input file using the data from the Model Description. The result should be similar to the output below (**prob4b\_1.dat**):

```
ASSIGN OUTPUT2 = 'prob4b_1.op2' , UNIT=12
ID NAS103, WORKSHOP 4A SOLUTION
TIME 10
SOL 106
CEND
TITLE=SIMPLE ONE DOF GEOMETRIC NONLINEAR PROBLEM
LABEL=REF: STRICKLIN AND HAISLER; COMP. AND STRUCT.; 7:125-136 (1977)
ECHO=UNSORT
  DISP(SORT2)=ALL
SUBCASE 10
 LOAD=6 NLPARM=20
BEGIN BULK
PARAM,POST,0
PARAM,LGDISP,1
$
$ GEOMETRY
GRID, 1, , 0., 0., 0., , 123456
GRID, 2, , 100., 1., 0., , 13456
$
$ CONNECTIVITY
CROD, 10, 10, 1, 2
CELAS1, 20, 20, 2, 2, 0, 0
$
$ PROPERTIES
PROD, 10, 1, .1
PELAS, 20, 0.
MAT1, 1, 10.E7
$
$ LOADS
$
FORCE, 6, 2, , -6., 0., 1., 0.
$
$ SOLUTION STRATEGY
$
NLPARM, 20, 10, , , , , , YES
ENDDATA
```
## **Submit the file for analysis:**

- 6. Submit the input file to MSC/NASTRAN for analysis.
	- 6a. To submit the MSC/PATRAN **.bdf** file, find an available UNIX shell window. At the command prompt enter **nastran prob4b\_1.bdf scr=no**. Monitor the analysis using the UNIX **ps** command.
	- 6b. To submit the MSC/NASTRAN **.dat** file, find an available UNIX shell window and at the command prompt enter **nastran prob4b\_1.dat**. Monitor the analysis using the UNIX **ps** command.
- 7. When the analysis is completed, edit the **prob4b\_1.f06** file and search for the word **FATAL**. If no matches exist, search for the word **WARNING**. Determine whether the existing WARNING messages indicate any modeling errors.
- 7a. While still editing **prob4b\_1.f06**, search for the word:
- **DISPLACE** (spaces are necessary).

What is the y-displacement of Node 2 at the end of the last step?

 $T2 =$ 

## **Comparison of Results:**

8. Compare the results obtained in the **.f06** file with the results on the following page:

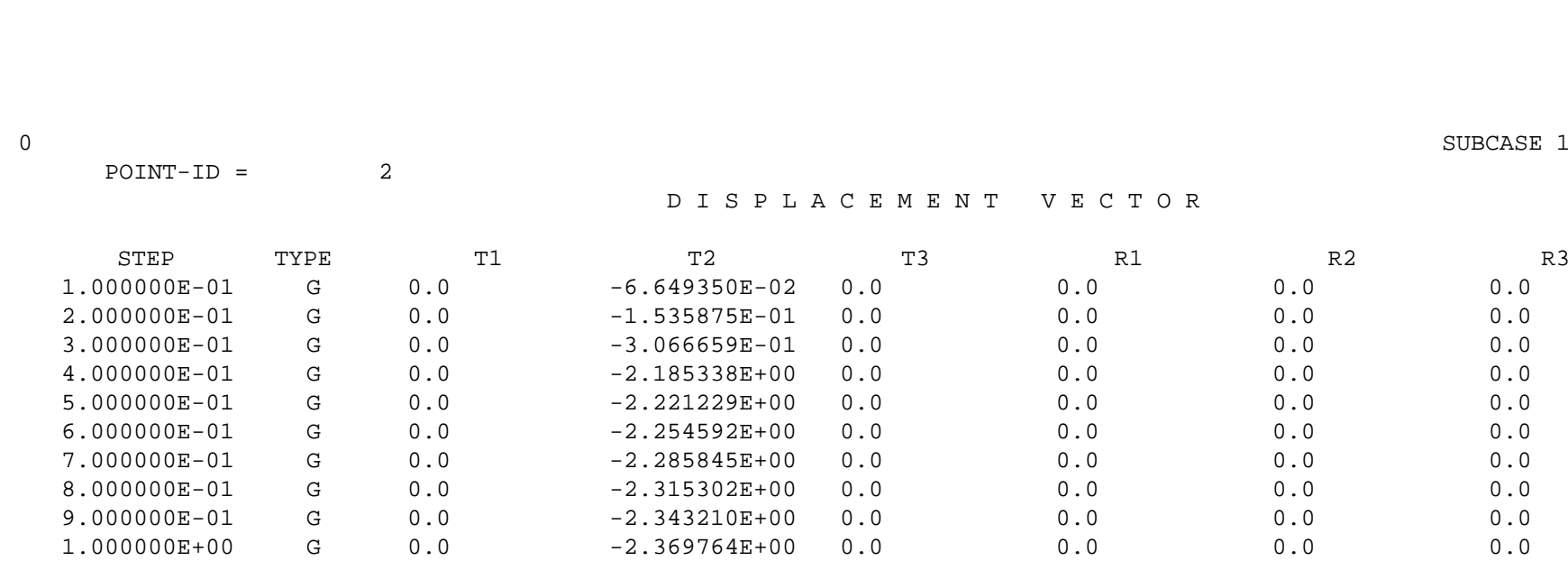

4b-12 MSC/NASTRAN 103 Exercise Workbook MSC/NASTRAN 103 Exercise Workbook

- **9. This ends the first part of the exercise for MSC/ NASTRAN users and should proceed to step 13. MSC/PATRAN users should proceed to the next step.**
- 10. Proceed with the Reverse Translation process, that is, importing the **prob4b\_1.op2** results file into MSC/PATRAN. To do this, return to the **Analysi***s* form and proceed as follows:

#### ◆ **Analysis**

 $Action:$ 

*Object:* 

 $Method:$ 

**Select Results File...**

*Selected Results File:* **prob4b\_1.op2**

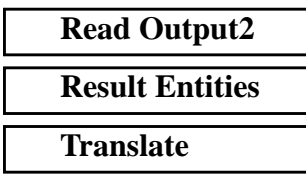

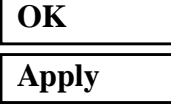

11. When the translation is complete bring up the **Results** form.

Now we will generate the fringe plot of the model.

#### ◆ **Results**

Action:

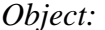

*Quantity:* 

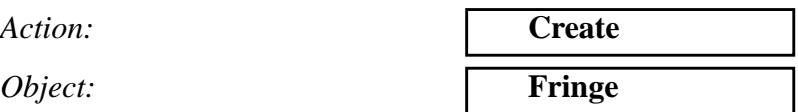

Now click on the **Select Results** icon.

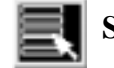

**Select Results**

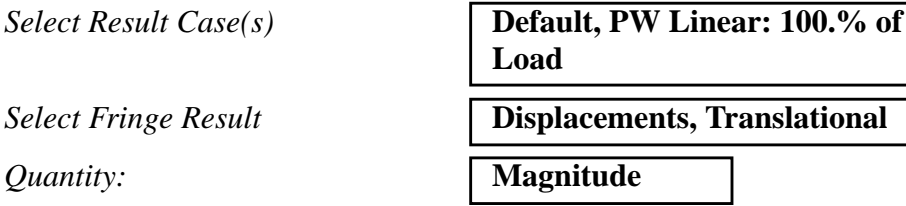

MSC/NASTRAN 103 Exercise Workbook **4b-13**

Next click on the **Target Entities** icon.

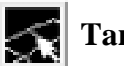

**Target Entities**

*Target Entity:* **Current Viewport**

Click on the **Display Attributes** icon.

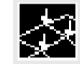

**Display Attributes**

*Style:* **Discrete/Smooth**

*Display:* **Free Edges** 

For better visual quality of the fringe plot, change the width of the line.

*Width: (Select the third line from top.)*

Now click on the **Plot Options** icon.

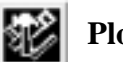

**Plot Options**

*Coordinate Transformation:* 

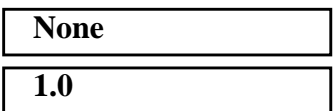

*Scale Factor* **1.0**

#### **Apply**

The resulting fringe plot should display the displacement spectrum superimposed over the undeformed bar. The final fringe plot displaying the physical deformation of the model can be created as follows:

#### ◆ **Results**

Action:

*Object:* 

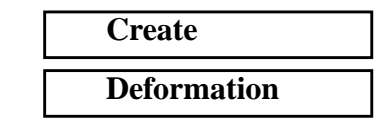

Now click on the **Select Results** icon.

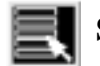

**Select Results**

*Select Result Case(s)* **Default, PW Linear: 100.% of Load**

*Select Fringe Result* **Displacements, Translational**

*Show As:* **Resultant** 

Click on the **Display Attributes** icon.

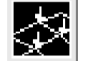

**Display Attributes**

*Line Width: (Select the third line from top.)*

In order to see the deformation results accurately, set the Scale Interpretation to True Scale with a Scale Factor of 1.

*Scale Interpretation* ◆ *True Scale*

*Scale Factor* **1.0**

■ *Show Undeformed* 

*Line Width: (Select the third line from top.)*

Now click on the **Plot Options** icon.

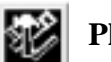

**Plot Options**

*Coordinate Transformation:* 

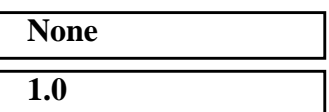

*Scale Factor* **1.0**

**Apply**

Now that you have seen the fringe plot of the results of the nonlinear static analysis, reset the graphics and prepare to run a restart to obtain the eigenvalues of the loaded model.

To clear the post-processing results and obtain the original model

MSC/NASTRAN 103 Exercise Workbook **4b-15**

in the viewport, select the **Reset Graphics** icon.

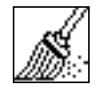

**Reset Graphics**

12. Prepare an analysis restart with buckling parameters.

Click on the **Analysis** radio button on the Top Menu Bar and set up the subcases as follows:

#### ◆ **Analysis**

Action:

*Object:* 

*Method:* 

**Select An Initial Job:** 

*Restart Job Name:* **prob4b\_1b**

**Subcase Create...**

*Subcase Name:* **buck,k=0**

**Subcase Parameters...**

*Num of Load Increments =* **70**

*Matrix Update Method:* 

*Num of Iters per Update =* **1**

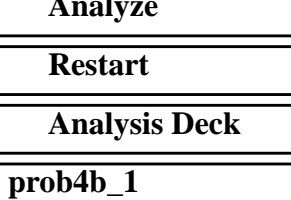

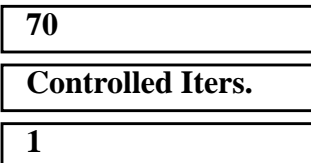

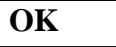

**Apply**

**Cancel**

**Subcase Select...**

 $Subcases for Solution Sequence:$ 

*Subcases Selected* should appear as*:*

**OK**

**Restart Parameters...**

*Start from Version Number =* **1**

*Start from Increment Number*  $(LOOPID) =$  3

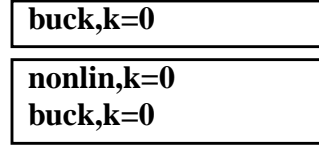

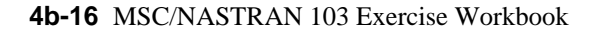

*Start from Subcase Number*  $(SUBID+1) =$ 

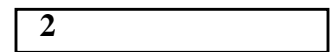

#### ■ Save Old Restart Data

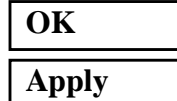

An input file called **prob4b\_1b.bdf** will be generated. At this time, MSC/PATRAN does not allow for Direct Text input on a restart. What you will need to do is to modify the input file using a text editor.

13. Modify **prob4b\_1b.bdf** using a text editor to allow for an eigenvalue analysis within a nonlinear static restart.

Below **PARAM, SUBID, 2** add the following:

#### **METHOD = 30**

Below **BEGIN BULK** add the following:

#### **PARAM, BUCKLE, 1**

Below the second **NLPARM** entry, add the following:

**EIGRL, 30, 0.0, 3.0, 20**

Save the file, and proceed to **Step 14**.

## **Generating an input file for MSC/NASTRAN Users:**

```
14. MSC/NASTRAN users need to generate a restart input
     file. The result should be similar to the output below
     (prob4b_1b.dat):
```
ASSIGN OUTPUT2 = 'prob4b\_1b.op2' , UNIT=12 ASSIGN MASTER='prob4b\_1.MASTER' RESTART VERSION=1,KEEP ID NAS103, WORKSHOP 4A SOLUTION TIME 10 SOL 106 **CEND** TITLE=SIMPLE ONE DOF GEOMETRIC NONLINEAR PROBLEM LABEL=REF: STRICKLIN AND HAISLER; COMP. AND STRUCT.; 7:125-136 (1977) PARAM,LOOPID,3 PARAM,SUBID,2 METHOD=30 ECHO=UNSORT DISP(SORT2)=ALL SUBCASE 10 LOAD=6 NLPARM=20 SUBCASE 11  $LOAD=6$  NLPARM=21 BEGIN BULK PARAM,BUCKLE,1 \$ NLPARM, 21, 70, , ITER, 1, , , YES EIGRL, 30, 0.0, 3.0, 20 ENDDATA

### **Submit the input file for analysis:**

- 15. Submit the input file to MSC/NASTRAN for analysis.
	- 15a. To submit the MSC/PATRAN **.bdf** file, find an available UNIX shell window. At the command prompt enter **nastran prob4b\_1b.bdf**. Monitor the analysis using the UNIX **ps** command.
	- 15b. To submit the MSC/NASTRAN **.dat** file, find an available UNIX shell window and at the command prompt enter **nastran prob4b\_1b.dat**. Monitor the analysis using the UNIX **ps** command.
- 16. When the analysis is completed, edit the **prob4b\_1b.f06** file and search for the word **FATAL**. If no matches exist, search for the word **WARNING**. Determine whether existing WARNING messages indicate any modeling errors.
- 16a. While still editing **prob4b\_1b.f06**, search for the word:
- **R E A L E I G E N V A L U E S** (spaces are necessary).

What is the first eigenvalue obtained from the analysis?

 $EIG =$ 

What is the critical buckling load (eigenvalue \* applied load)?

 $P_{cr} =$ 

While still editing **prob4b\_1b.f06**, search for the word:

**D I S P L A C E M E N T S** (spaces are necessary).

What is the y-displacement of Node 2?

 $T2 =$ 

## **Comparison of Results:**

17. Compare the results obtained in the **.f06** file with the results on the following page:

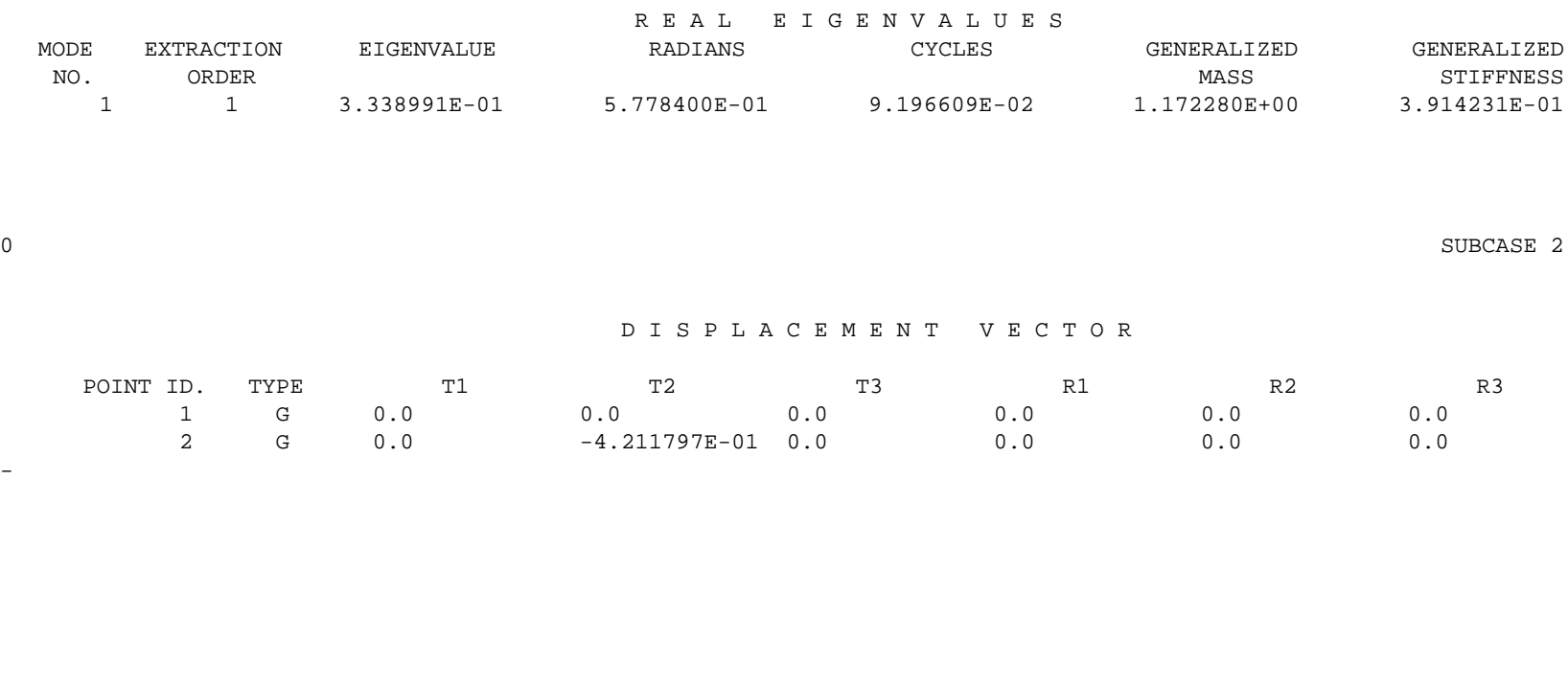

MSC/NASTRAN 103 Exercise Workbook MSC/NASTRAN 103 Exercise Workbook 4b-21 0

*Buckling Load Analysis*

**Buckling Load Analysis** 

#### **18. This ends the exercise for MSC/NASTRAN users. MSC/PATRAN users should proceed to the next step.**

19. Proceed with the Reverse Translation process, that is, importing the **prob4b\_1b.op2** results file into MSC/ PATRAN. To do this, return to the **Analysis** form and proceed as follows:

#### ◆ **Analysis**

*Action:* 

*Object:* 

 $Method:$ 

**Select Results File...**

*Selected Results File:* **prob4b\_1b.op2**

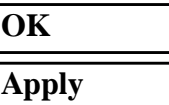

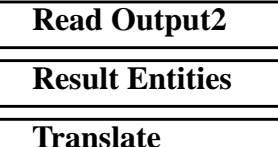

20. When the translation is complete bring up the **Results** form.

Now we will generate the fringe plot of the model.

#### ◆ **Results**

 $Action:$ 

*Object:* 

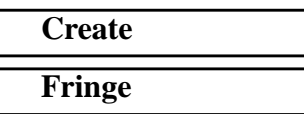

Now click on the **Select Results** icon.

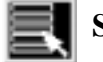

**Select Results**

*Select Result Case(s) (Select the last case.) Quantity:* **Magnitude** 

*Select Fringe Result* **Displacements, Translational**

Next click on the **Target Entities** icon.

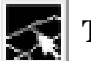

**Target Entities**

*Target Entity:* **Current Viewport**

Note: This feature allows you to view fringe plots of specific elements of your choice.

Click on the **Display Attributes** icon.

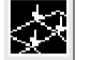

**Display Attributes**

*Style:* **Discrete/Smooth**

*Display:* **Free Edges** 

For better visual quality of the fringe plot, change the width of the line.

*Width: (Select the third line from top.)*

Now click on the **Plot Options** icon.

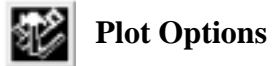

*Coordinate Transformation:* 

*Scale Factor* **1.0**

**Apply**

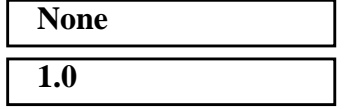

The resulting fringe plot should display the displacement spectrum superimposed over the undeformed bar. The final fringe plot displaying the physical deformation of the model can be created as follows:

#### ◆ **Results**

Action:

*Object:* 

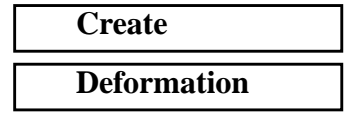

Now click on the **Select Results** icon.

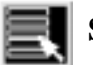

**Select Results**

 $Select$  Result Case(s)

**Select Fringe Result** 

*Show As:* **Resultant** 

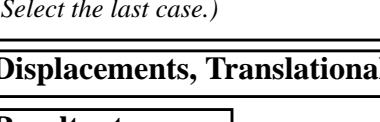

Click on the **Display Attributes** icon.

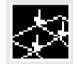

**Display Attributes**

In order to see the deformation results accurately, set the Scale Interpretation to True Scale with a Scale Factor of 1.

*Scale Interpretation* 

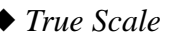

*Scale Factor* **1.0**

■ *Show Undeformed* 

*Line Width: (Select the third line from top.)*

Now click on the **Plot Options** icon.

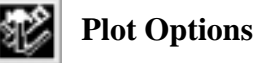

*Coordinate Transformation:* 

*Scale Factor* **1.0**

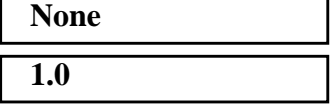

**4b-24** MSC/NASTRAN 103 Exercise Workbook

#### **Apply**

To clear the post-processing results and obtain the original model In the viewport, select the **Reset Graphics** icon.

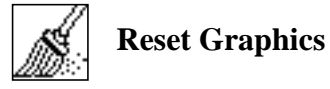

If you wish, you may adjust the spring constant and repeat the previous exercise to see the effect.

Quit MSC/PATRAN when you have completed this exercise.

## **MSC/PATRAN .bdf file: prob4b\_1.bdf**

\$ NASTRAN input file created by the MSC MSC/NASTRAN input file \$ translator ( MSC/PATRAN Version 7.5 ) on January 15, 1998 at \$ 14:19:44. ASSIGN OUTPUT2 = ' $prob4b_1.$ op2', UNIT = 12 \$ Direct Text Input for File Management Section \$ Nonlinear Static Analysis, Database SOL 106 TIME 600 \$ Direct Text Input for Executive Control **CEND**  $SEALL = ALL$  $SUPER = ALL$ TITLE = MSC/NASTRAN job created on 15-Jan-98 at 14:11:15 ECHO = NONE MAXLINES = 999999999 \$ Direct Text Input for Global Case Control Data SUBCASE 1 \$ Subcase name : nonlin,k=0 SUBTITLE=Default  $NLPARM = 1$  $SPC = 2$  $LOAD = 2$  DISPLACEMENT(SORT2,REAL)=ALL \$ Direct Text Input for this Subcase BEGIN BULK PARAM POST -1 PARAM PATVER 3. PARAM AUTOSPC YES PARAM COUPMASS -1 PARAM K6ROT 100. PARAM WTMASS 1. PARAM LGDISP 1 PARAM,NOCOMPS,-1 PARAM PRTMAXIM YES NLPARM 1 10 AUTO 5 25 PW YES + A + A .001 1.-7 \$ Direct Text Input for Bulk Data \$ Elements and Element Properties for region : beam PROD 1 1 .1 CROD 1 1 1 2 \$ Elements and Element Properties for region : spring PELAS<sub>2</sub> 0. CELAS1 2 2 2 2 \$ Referenced Material Records

**4b-26** MSC/NASTRAN 103 Exercise Workbook

\$ Material Record : mat\_1 \$ Description of Material : Date: 11-Jun-97 Time: 11:15:21 MAT1 1 1.+8 \$ Nodes of the Entire Model GRID 1 0. 0. 0. GRID 2 100. 1. 0. \$ Loads for Load Case : Default SPCADD 2 1 3 LOAD 2 1. 1. 1 \$ Displacement Constraints of Load Set : constraint\_1 SPC1 1 123456 1 \$ Displacement Constraints of Load Set : constraint\_2 SPC1 3 13456 2 \$ Nodal Forces of Load Set : load\_1 FORCE 1 2 0 6. 0. -1. 0. \$ Referenced Coordinate Frames ENDDATA 8f96f867

## **MSC/PATRAN .bdf file: prob4b\_1b.bdf**

\$ NASTRAN input file created by the MSC MSC/NASTRAN input file \$ translator ( MSC/PATRAN Version 7.5 ) on January 15, 1998 at \$ 21:38:10. ASSIGN OUTPUT2 = ' $prob4b_1b_0p2$ ', UNIT = 12 \$ Direct Text Input for File Management Section ASSIGN MASTER='prob4b\_1.MASTER' RESTART VERSION=LAST,KEEP \$ Nonlinear Static Analysis, Database SOL 106 TIME 600 \$ Direct Text Input for Executive Control CEND  $SEALL = ALL$ SUPER = ALL TITLE = MSC/NASTRAN job created on 15-Jan-98 at 21:38:06 PARAM,LOOPID,3 PARAM,SUBID,2  $METHOD = 30$  $ECHO = NONE$ MAXLINES = 999999999 \$ Direct Text Input for Global Case Control Data SUBCASE 1 \$ Subcase name : nonlin,k=0 SUBTITLE=Default  $NLPARM = 1$  $SPC = 2$  $LOAD = 2$  DISPLACEMENT(SORT2,REAL)=ALL \$ Direct Text Input for this Subcase SUBCASE 2 \$ Subcase name : buck,k=0 SUBTITLE=Default  $NLPARM = 2$  $SPC = 2$  $LOAD = 4$  DISPLACEMENT(SORT2,REAL)=ALL \$ Direct Text Input for this Subcase BEGIN BULK /,1,999999 PARAM, BUCKLE, 1 PARAM POST -1 PARAM PATVER 3. PARAM AUTOSPC YES PARAM COUPMASS -1

**4b-28** MSC/NASTRAN 103 Exercise Workbook

PARAM K6ROT 100. PARAM WTMASS 1. PARAM LGDISP 1 PARAM,NOCOMPS,-1 PARAM PRTMAXIM YES NLPARM 1 10 AUTO 5 25 PW YES + A + A .001 1.-7 NLPARM 2 70 ITER 1 25 PW YES + B + B .001 1.-7 EIGRL, 30, 0., 3., 20 \$ Direct Text Input for Bulk Data \$ Elements and Element Properties for region : beam PROD 1 1 .1 CROD 1 1 1 2 \$ Elements and Element Properties for region : spring PELAS 2 0. CELAS1 2 2 2 2 \$ Referenced Material Records \$ Material Record : mat\_1 \$ Description of Material : Date: 11-Jun-97 Time: 11:15:21 MAT1 1 1.+8 \$ Nodes of the Entire Model GRID 1 0. 0. 0. GRID 2 100. 1. 0. \$ Loads for Load Case : Default SPCADD 2 4 6 LOAD 2 1. 1. 3 \$ Loads for Load Case : Default LOAD 4 1. 1. 3 \$ Displacement Constraints of Load Set : constraint\_1 SPC1 4 123456 1 \$ Displacement Constraints of Load Set : constraint\_2 SPC1 6 13456 2 \$ Nodal Forces of Load Set : load\_1 FORCE 3 2 0 6. 0. -1. 0. \$ Referenced Coordinate Frames ENDDATA 743d3acf

**4b-30** MSC/NASTRAN 103 Exercise Workbook